# **Fetal Death Registration in TxEVER**

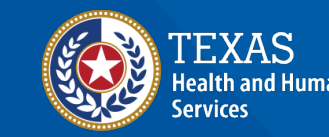

**Texas Department of State Health Services** 

### **Who can create a Fetal Death record?**

- Funeral Homes and Medical Certifiers can start a record.
- A medical certifier can be a Justice of the Peace (JP), a Medical Examiner (ME), a Physician, a Physician Assistant (PA), or an Advance Practice Registered Nurse (APRN).
- Funeral homes, justices of the peace, and medical examiners automatically have access to fetal death records.

# **Fetal Death Registration in TxEVER**

### **How to get Fetal Death Access in TxEVER:**

Email the [Help-TxEVER@dshs.Texas.gov](mailto:Help-TxEVER@dshs.Texas.gov) with the following:

- Place of delivery name:
- Place of delivery address (street, city, zip code):
- Place of delivery county:
- Name of physician:
- Login TxEVER User ID of physician:
- Email address of physician:

## **Fetal Death Registration in TxEVER**

Medical Certifiers *can* create and release Fetal Death records without the involvement of a Funeral Home.

*However*

Funeral Homes *cannot* complete a Fetal Death record independent of a Medical Certifier.

# **Medical Certifier Initiates the Fetal Death Record without involvement of Funeral Home**

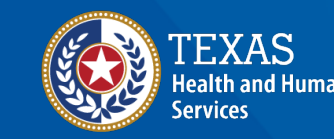

**Texas Department of State** lealth Services

#### Login -> Select location -> Click Fetal Death tab-> Function

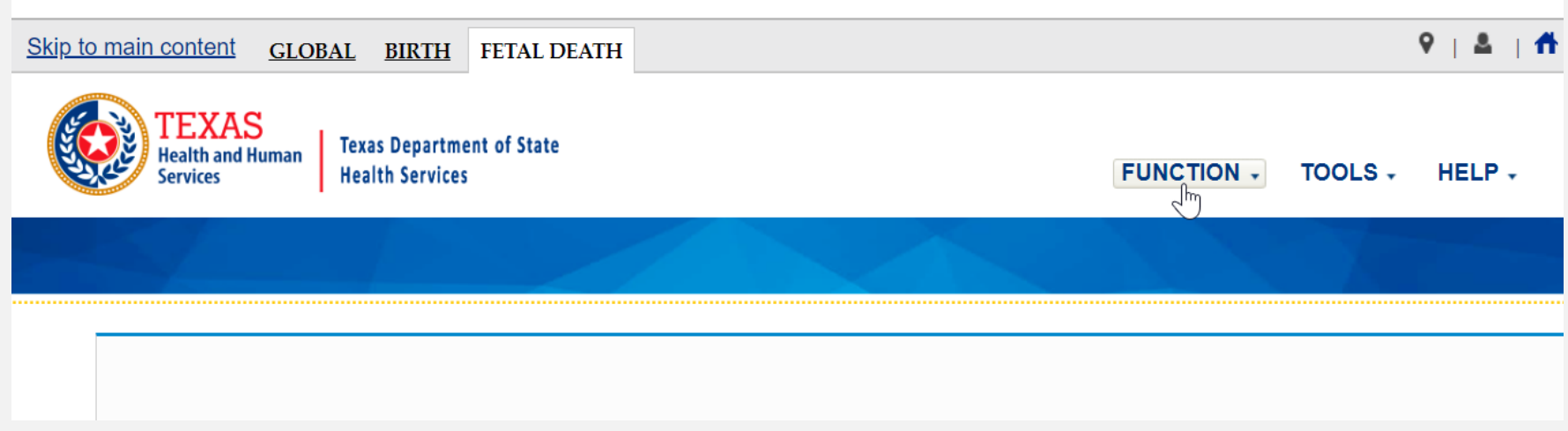

#### Function -> Fetal Death Registration

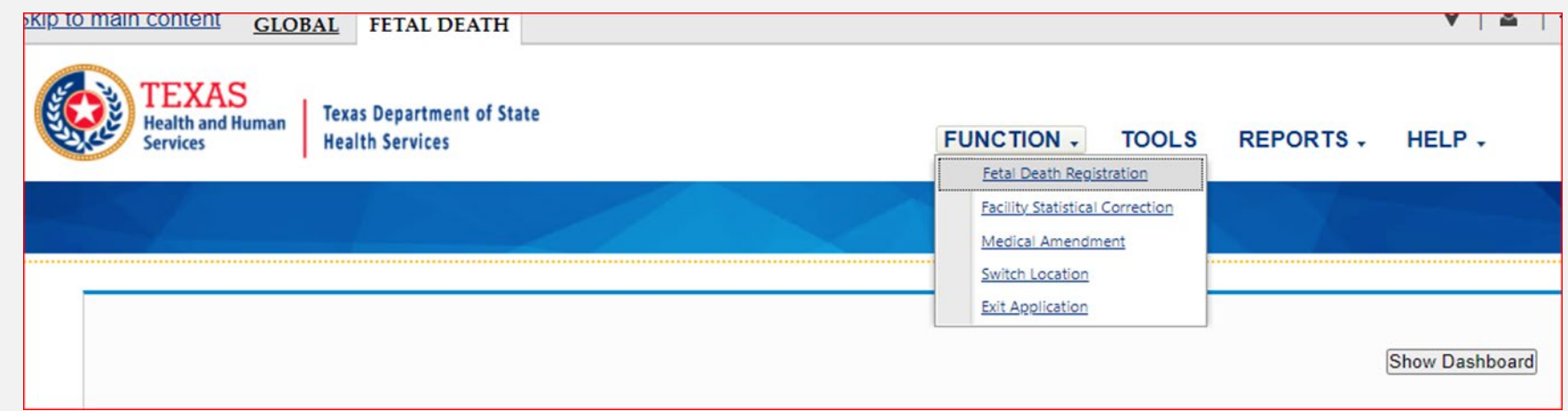

#### Click new record icon in upper left-hand corner

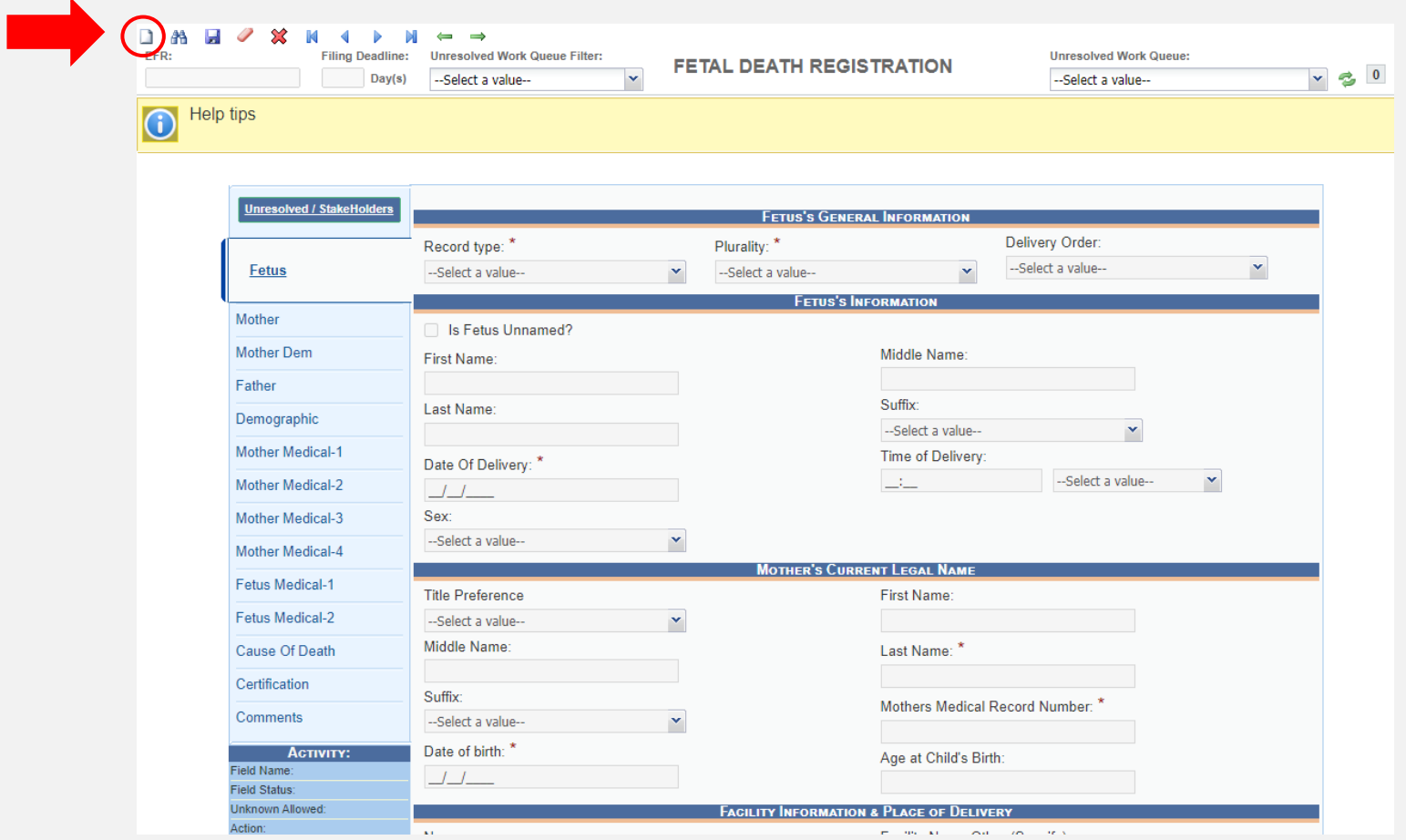

#### Answer questions 1-4 -> Enter gestational age -> Click OK

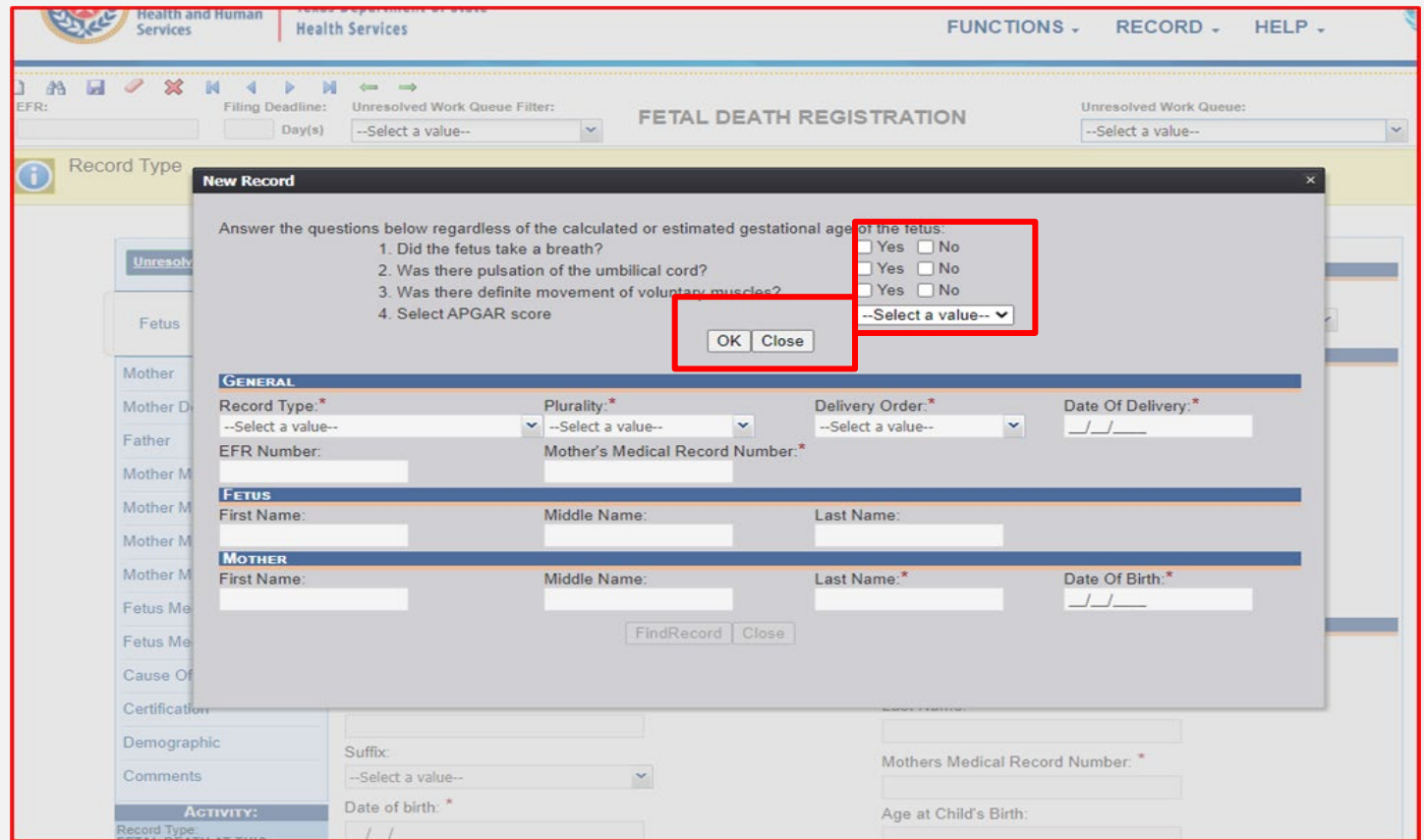

#### If data entered on top qualifies it as a fetal death, the bottom fields will open

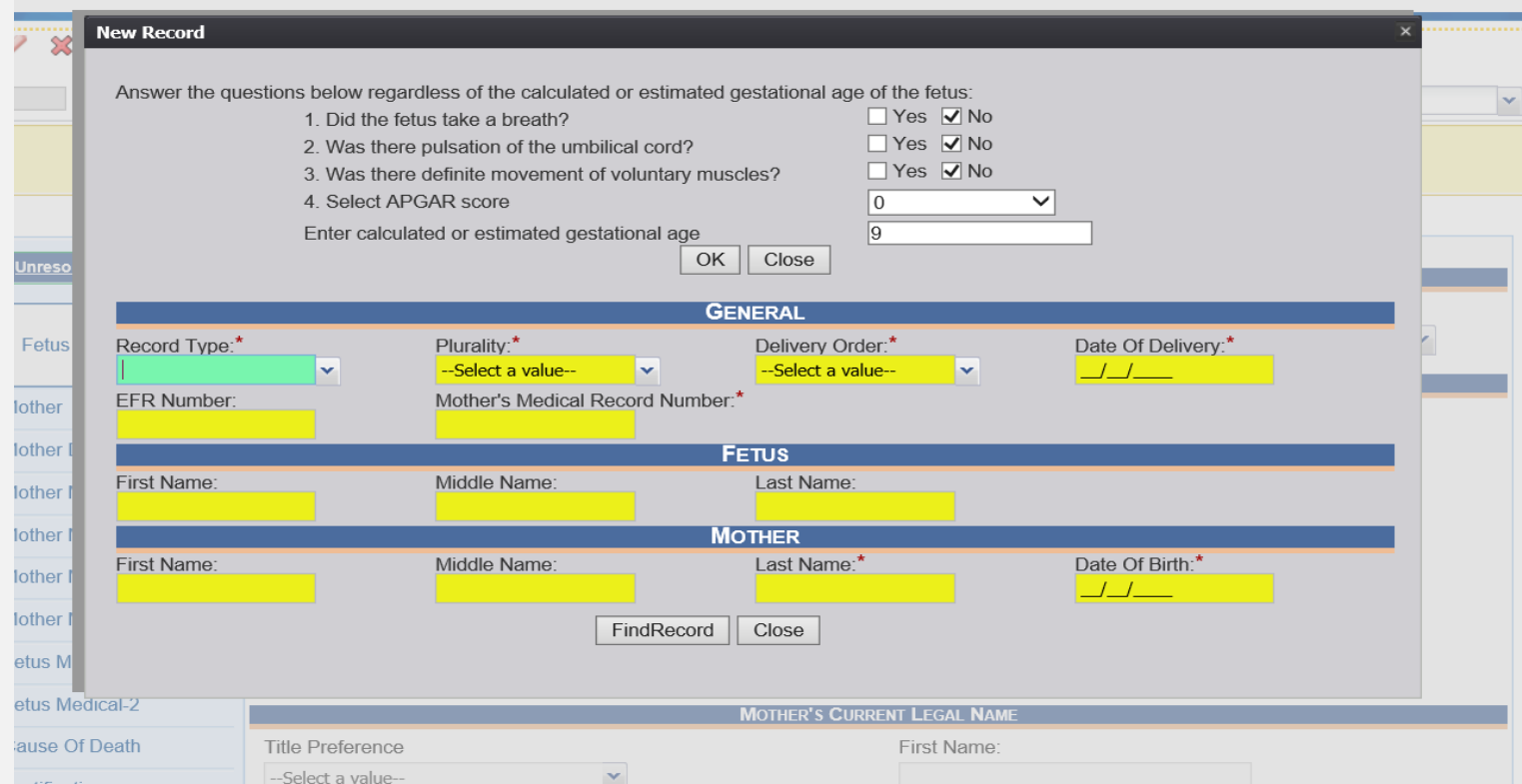

If answers to questions 1-4 does not qualify it as a fetal death, you will receive this notice:

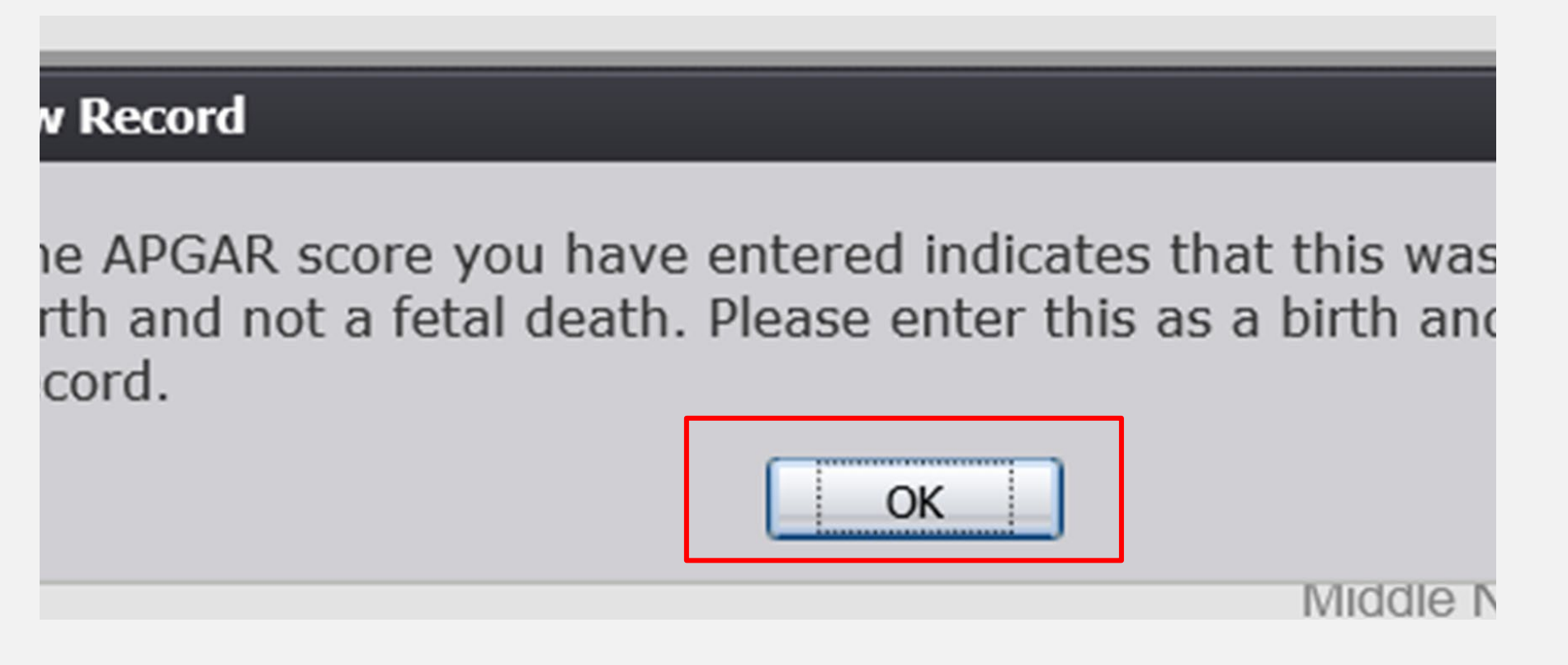

#### Enter required information -> Click "Find Record"

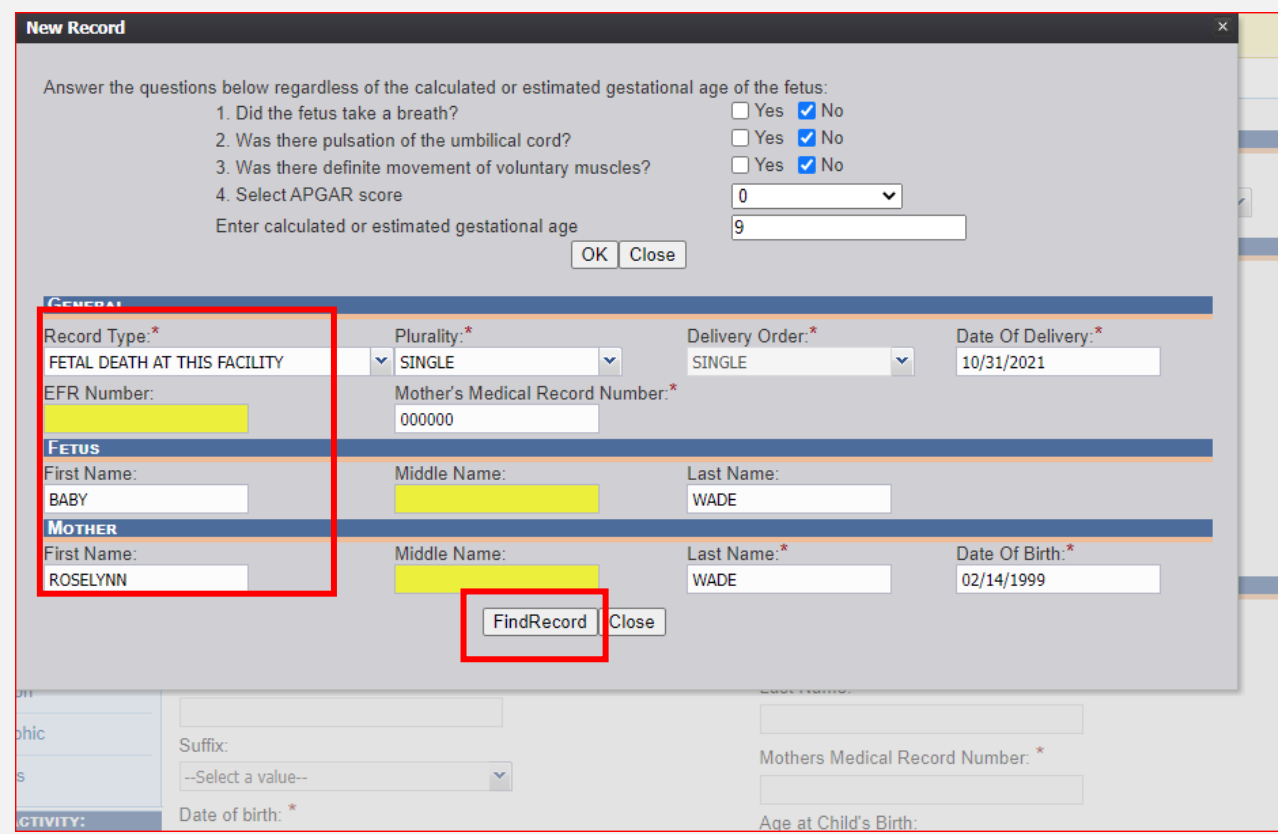

#### Click "Ok"

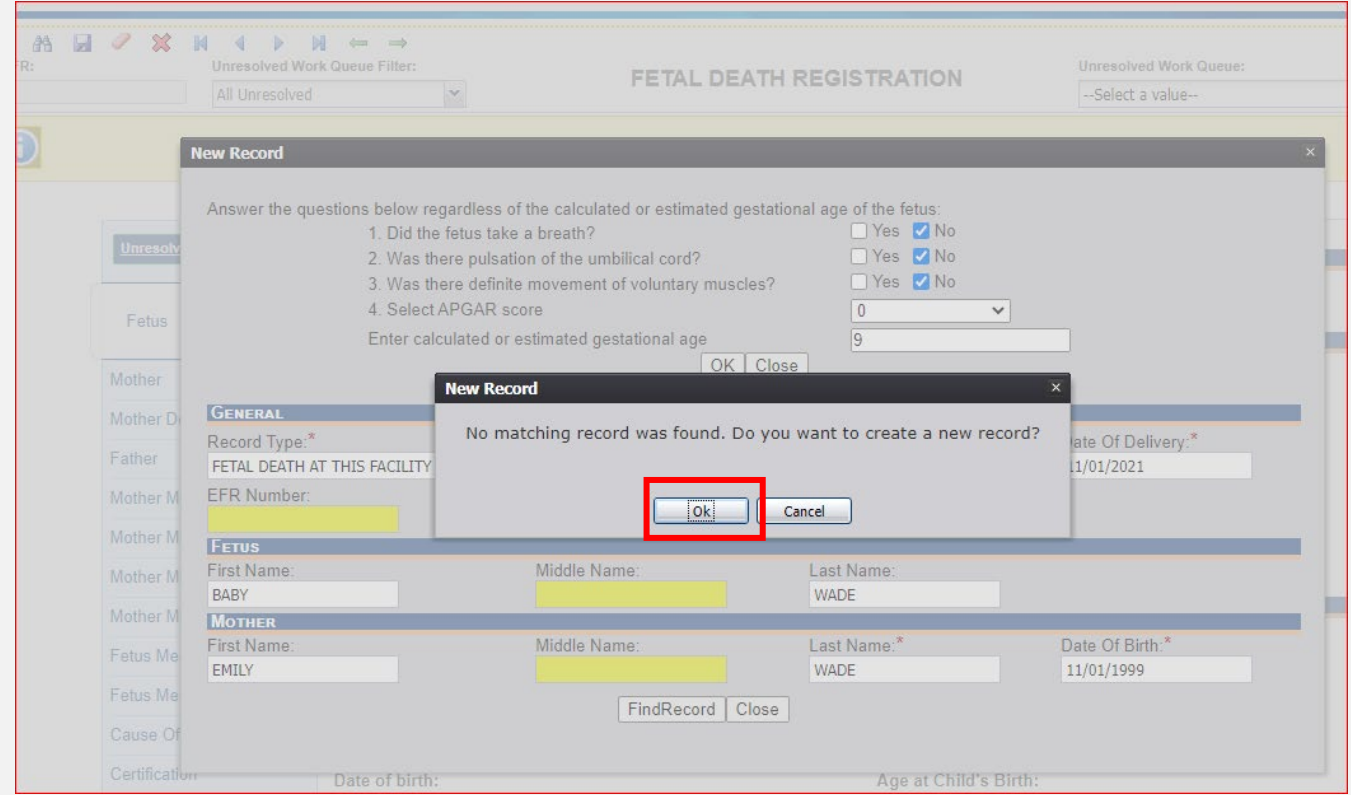

#### Fill out all tabs. A green checkmark signifies that you have completed the tab.

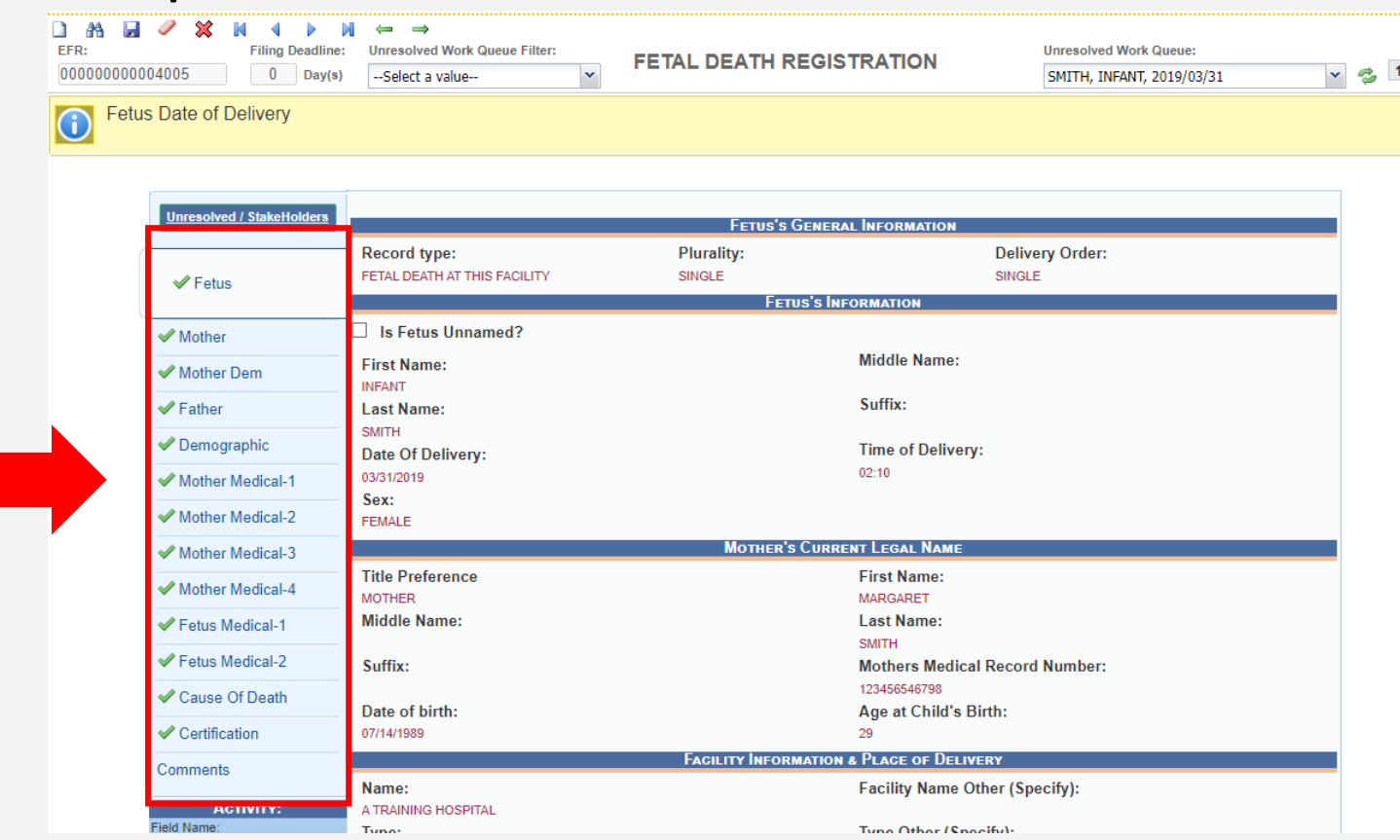

#### Record -> Demographic Designation

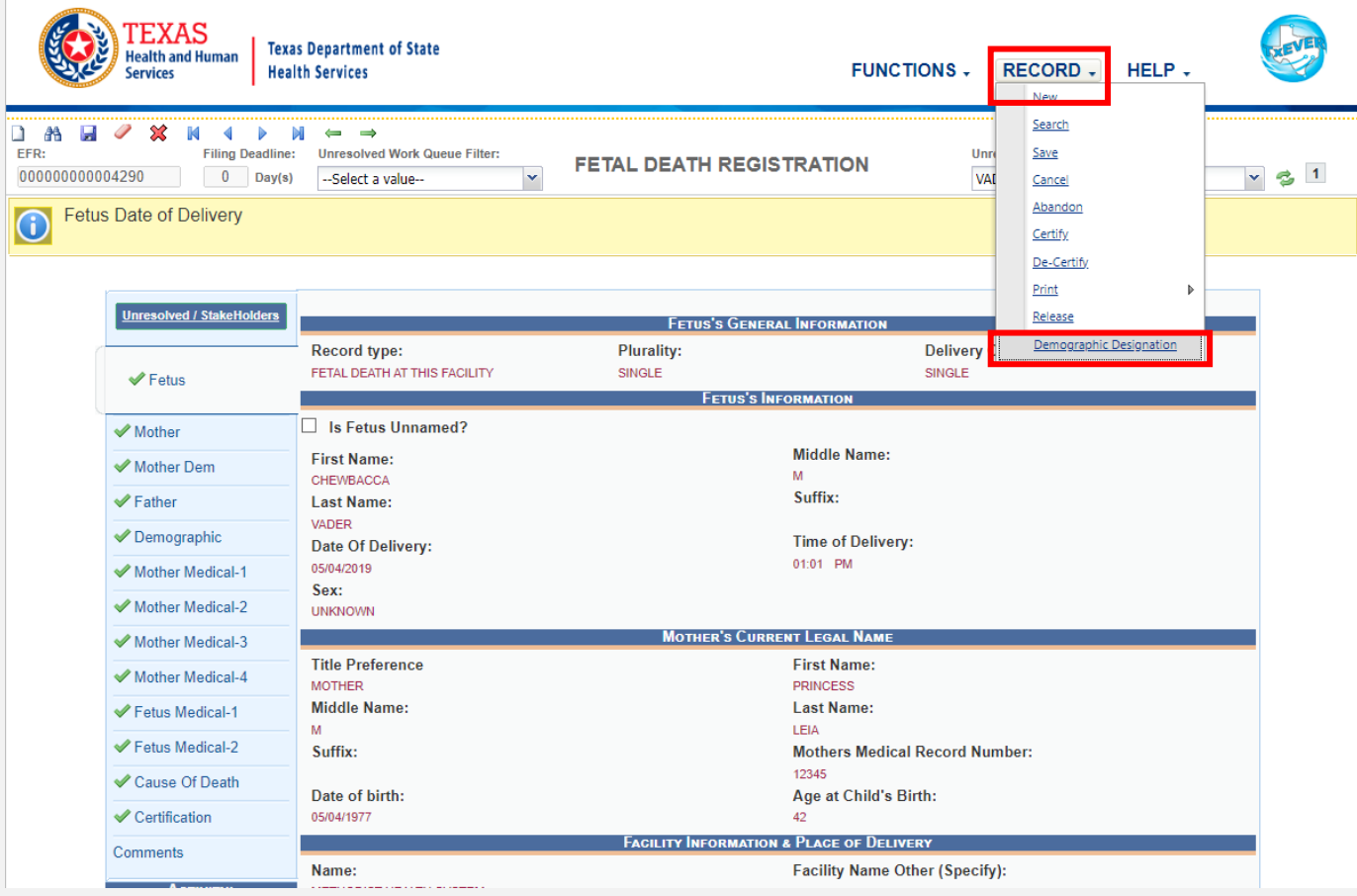

#### Select verifier type, enter searchable data, click "Search"

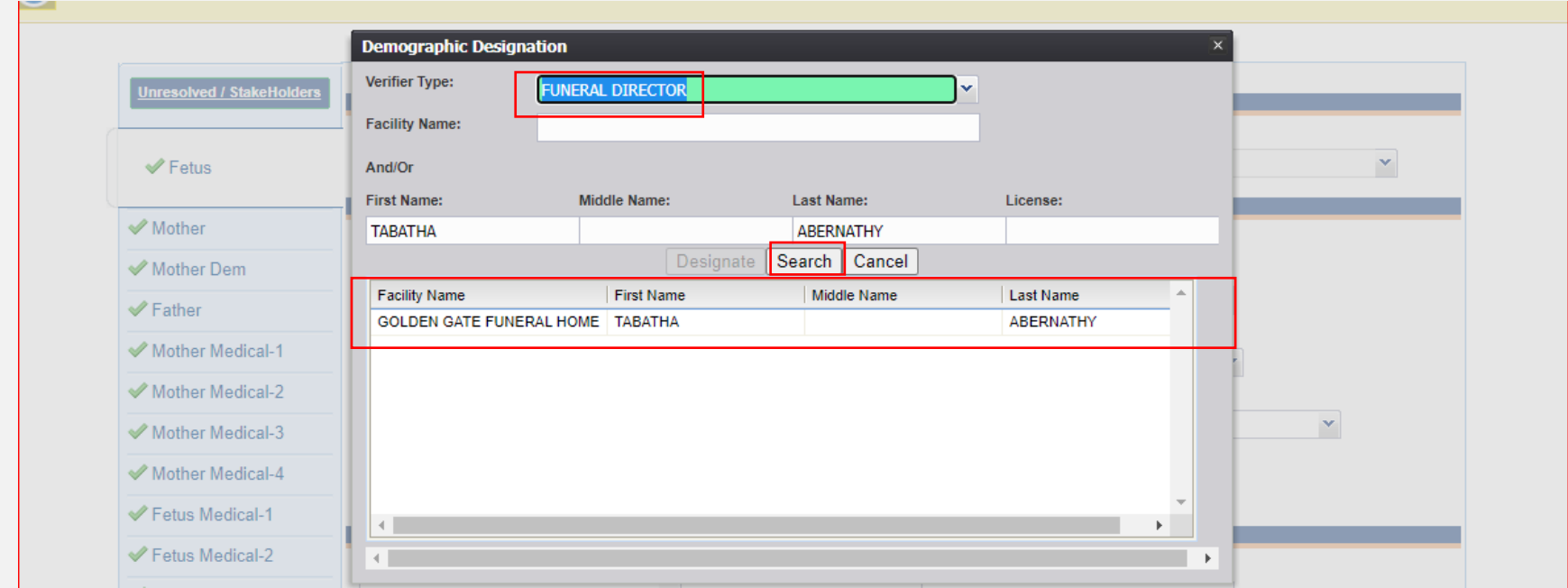

#### Select the verifier's name in the table -> Click "Designate"

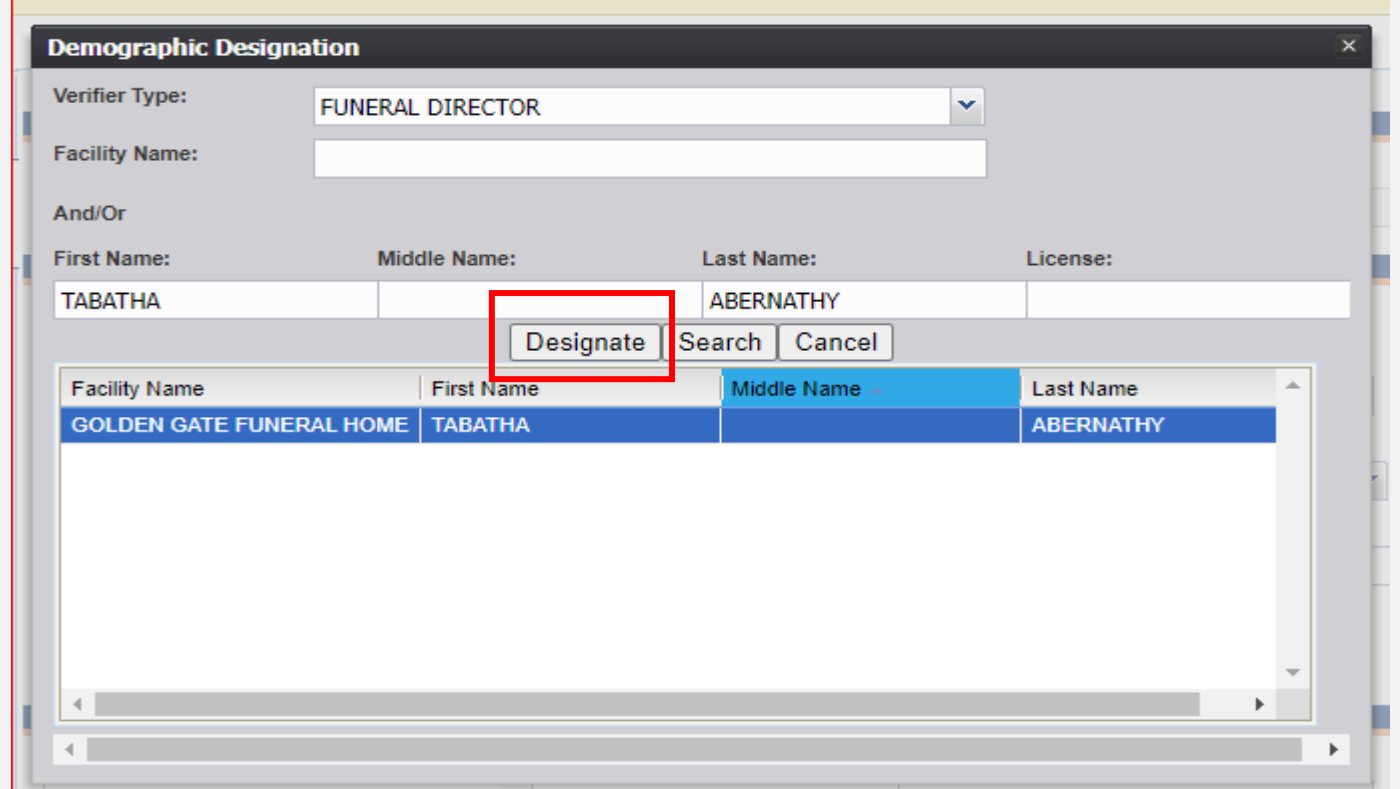

#### Record -> Certify

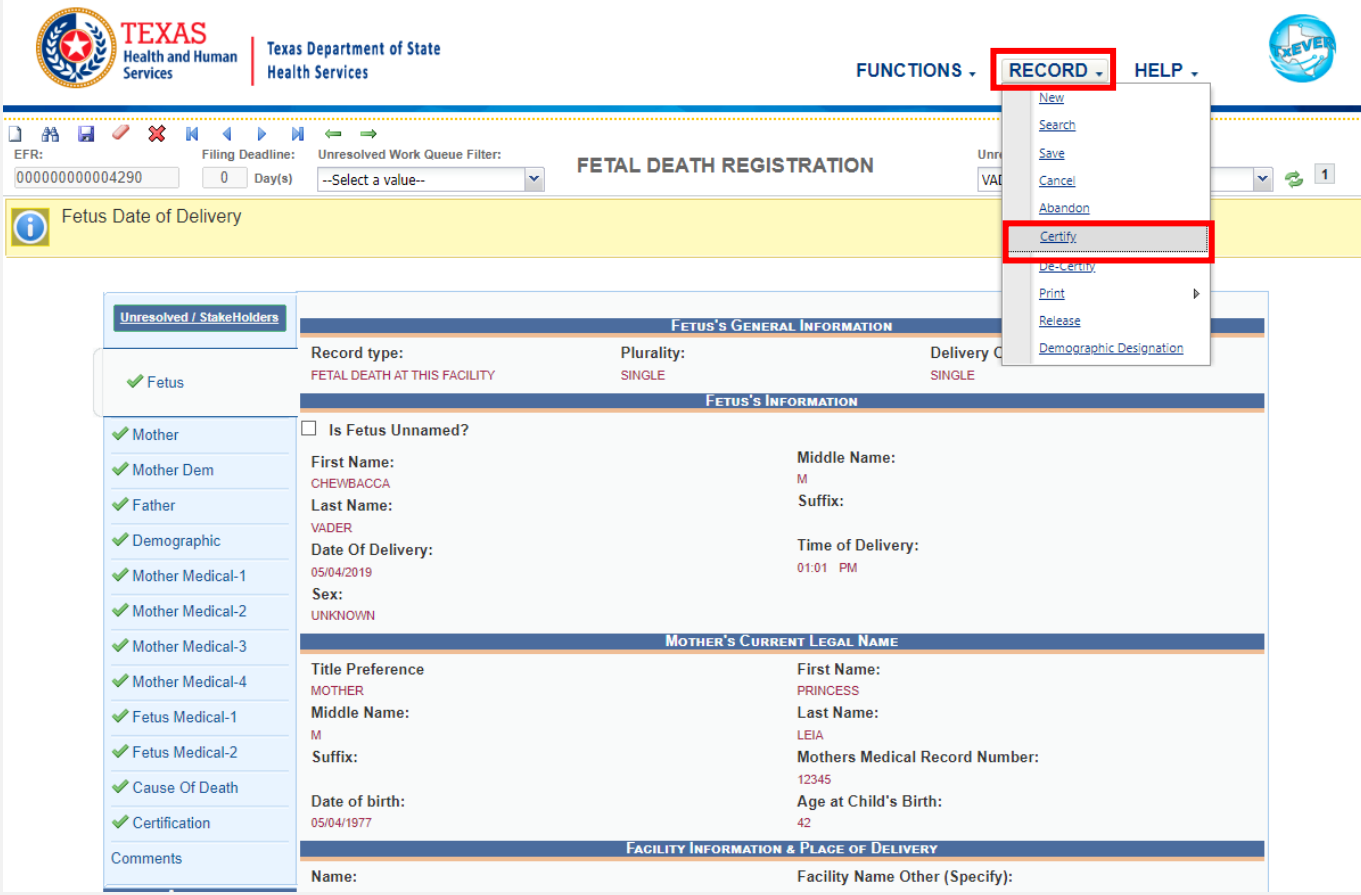

Click "Preview" to open a printable screen for the abstract of the fetal death record. Click "Certification" to move forward

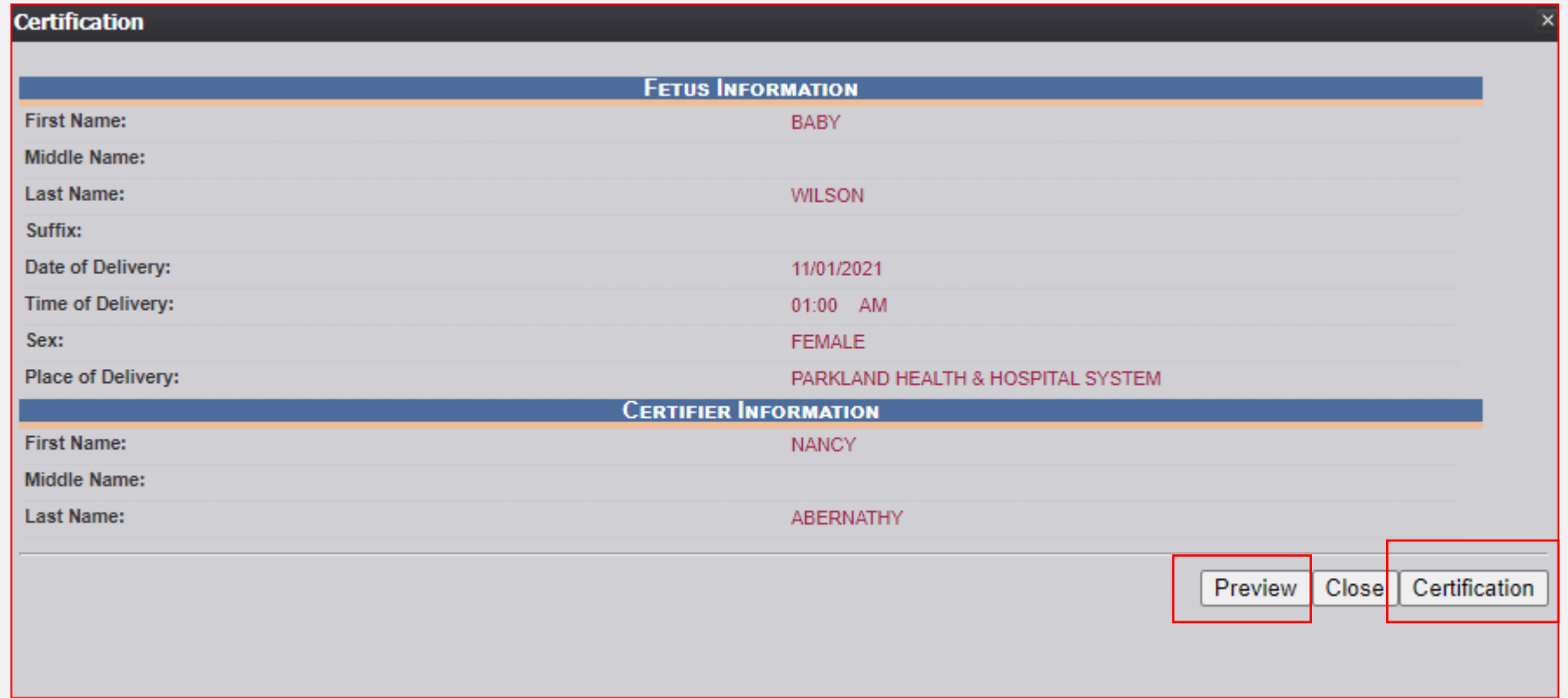

#### Read and check box in lower left -> Enter PIN -> Click "OK"

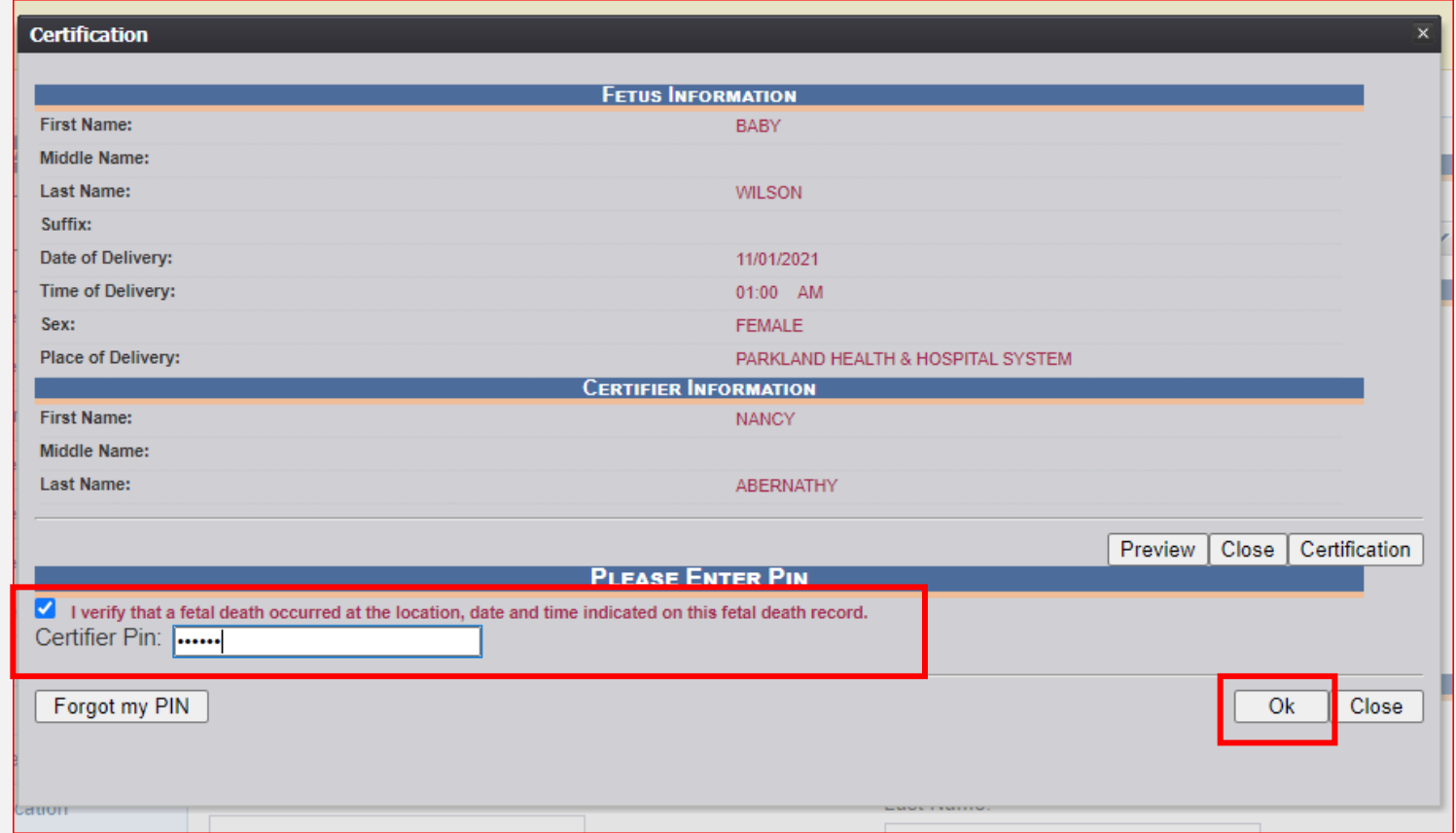

#### • Click "Yes"

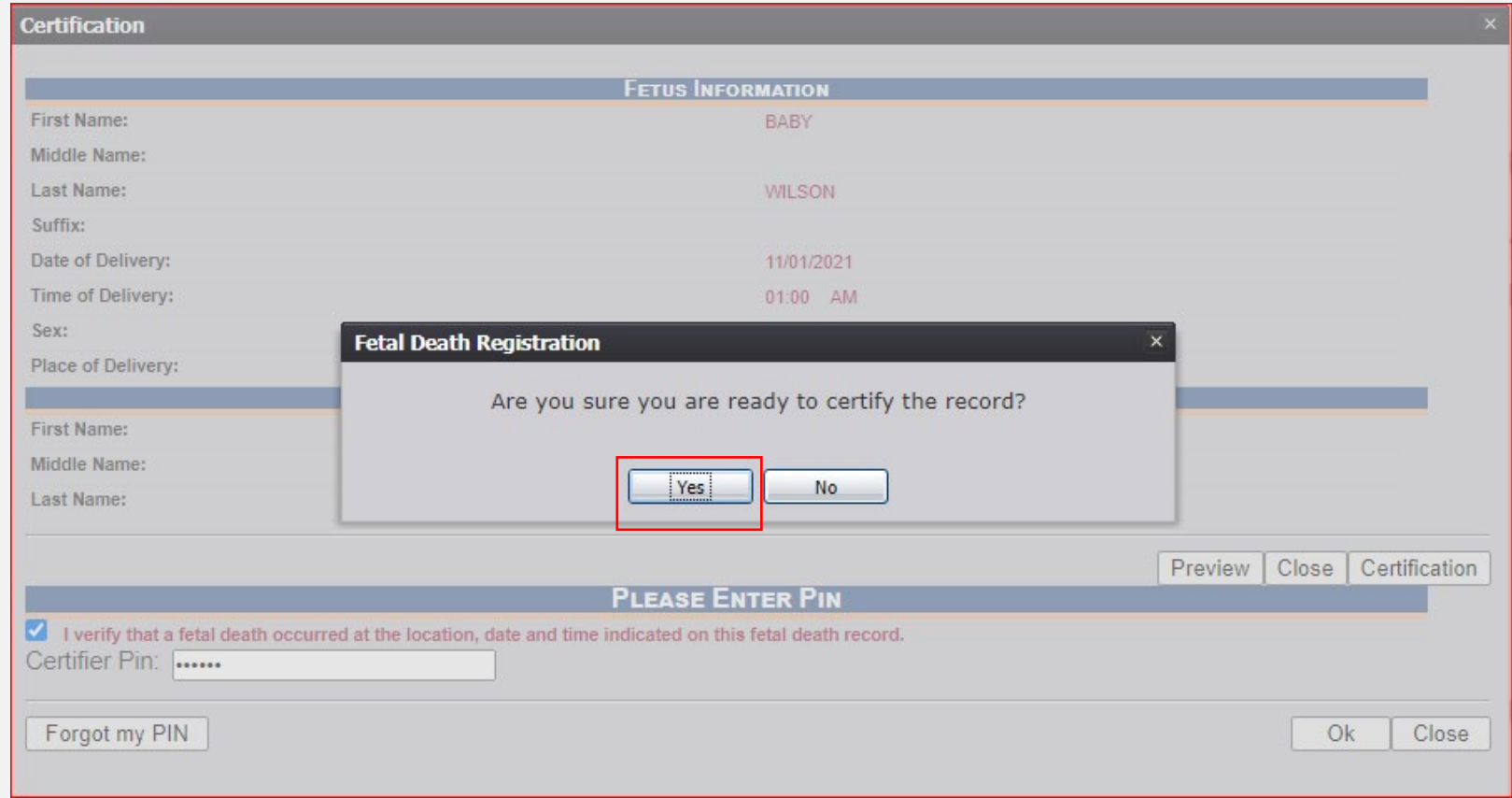

#### Funeral home side: Funeral home will need to accept or reject designation

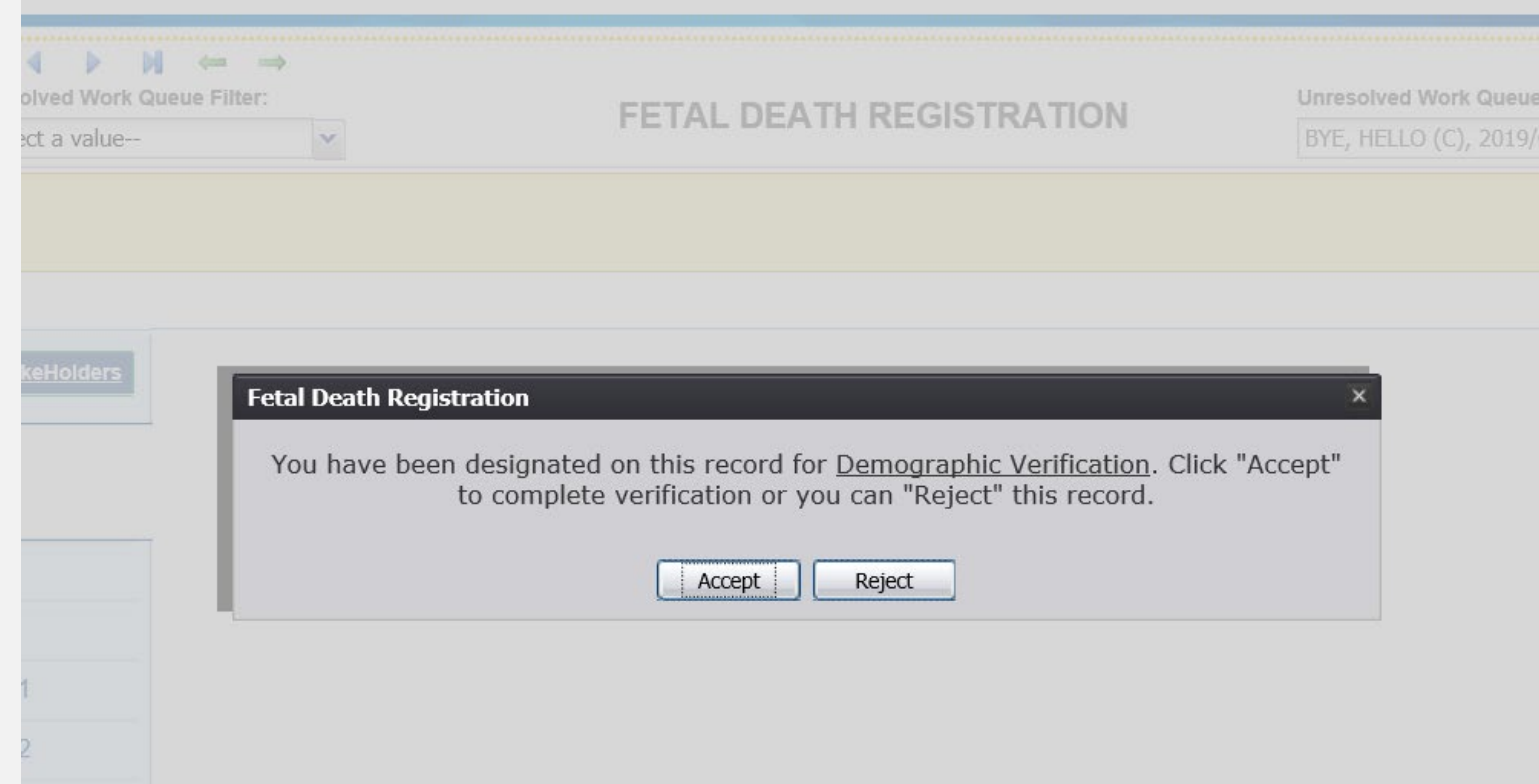

#### Funeral Home:

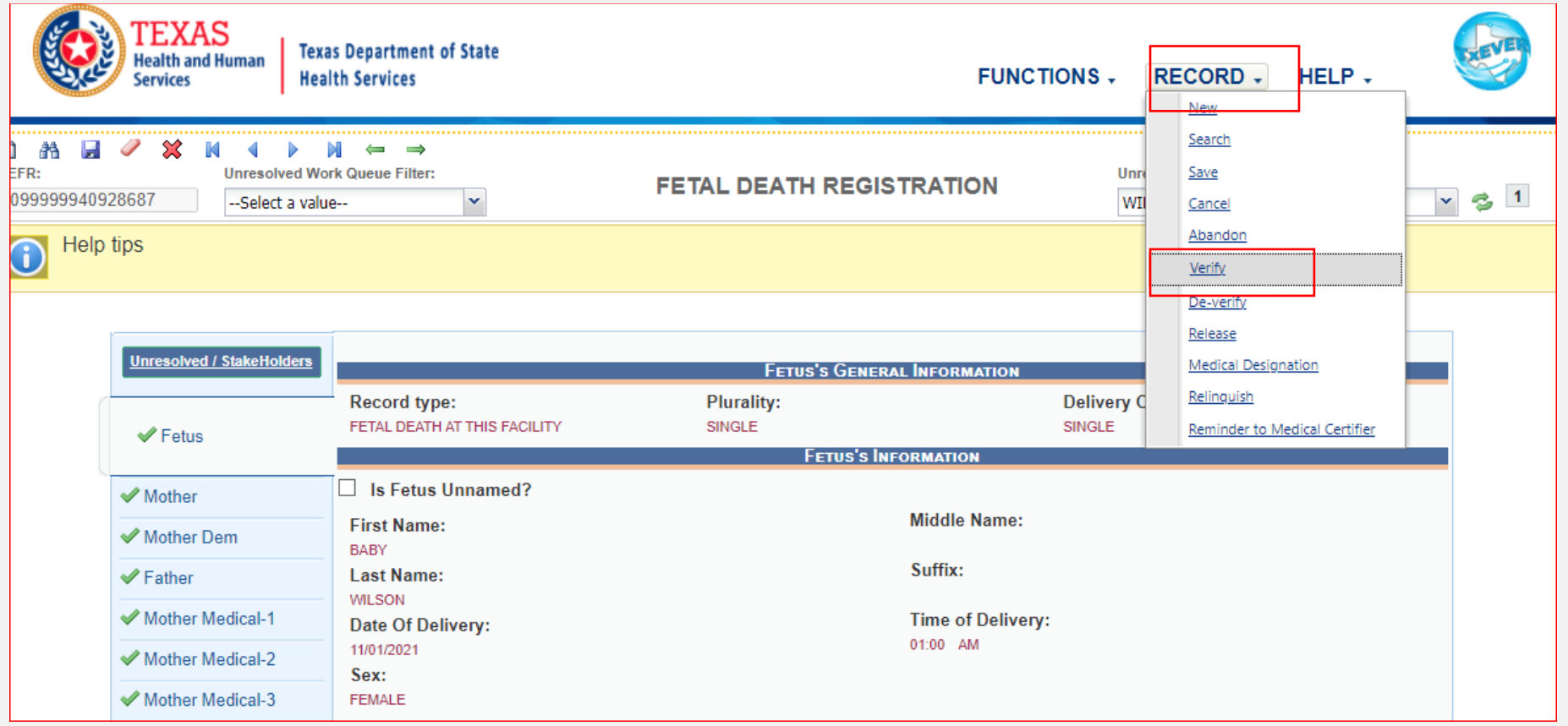

#### Funeral Home:

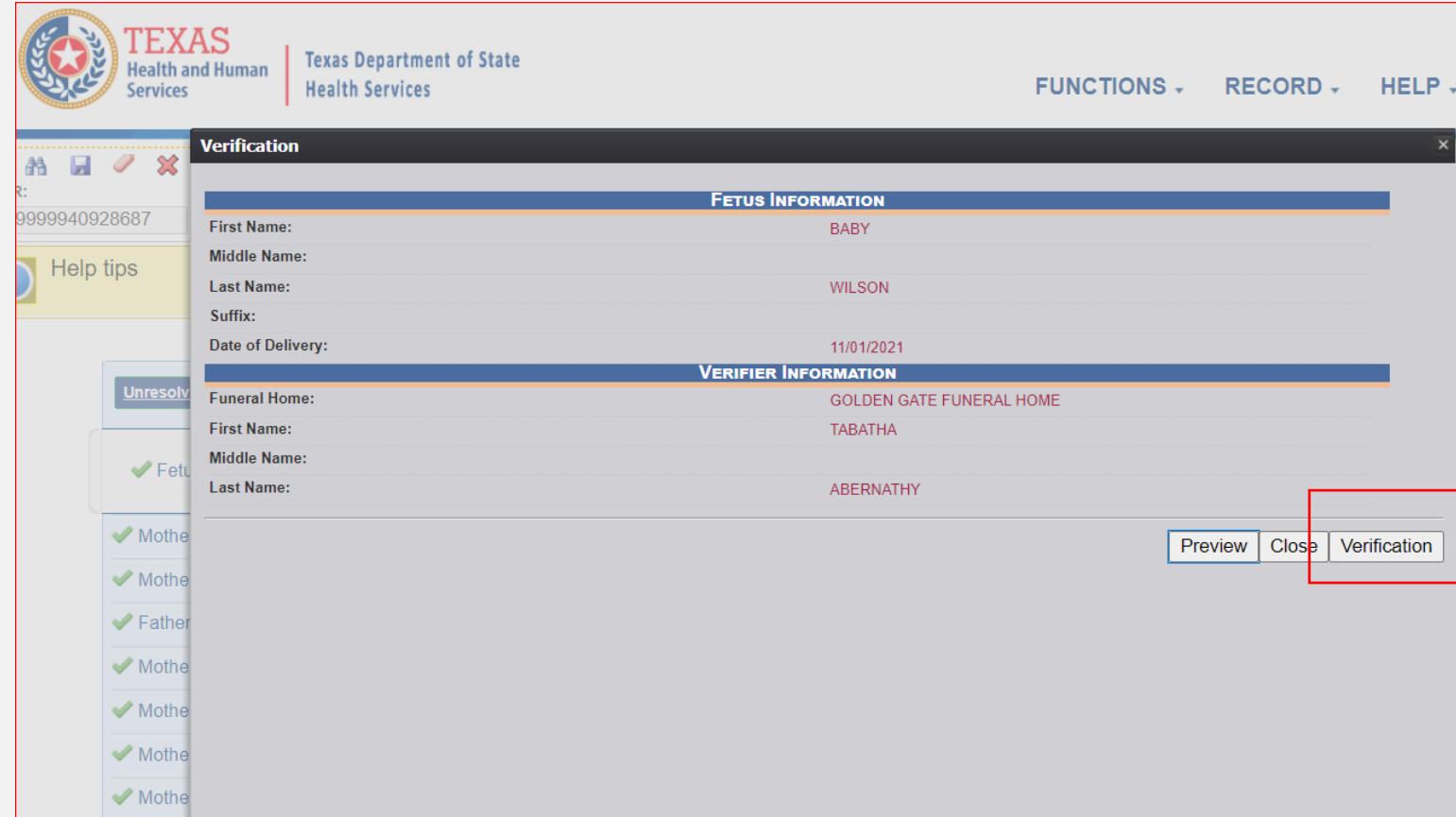

#### Funeral Home: Use your same PIN # used for death registration

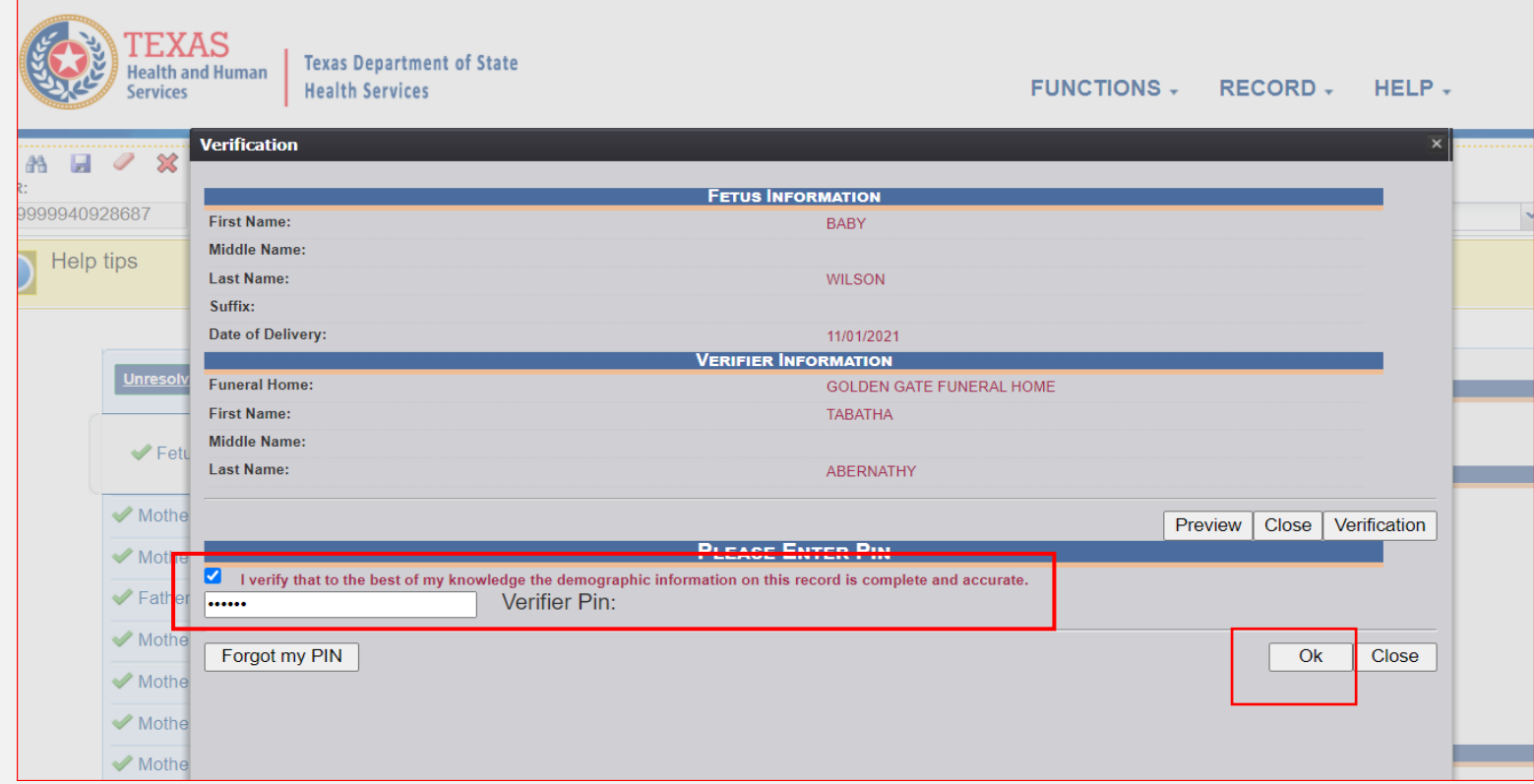

#### Medical Certifier: Record  $\rightarrow$  Release

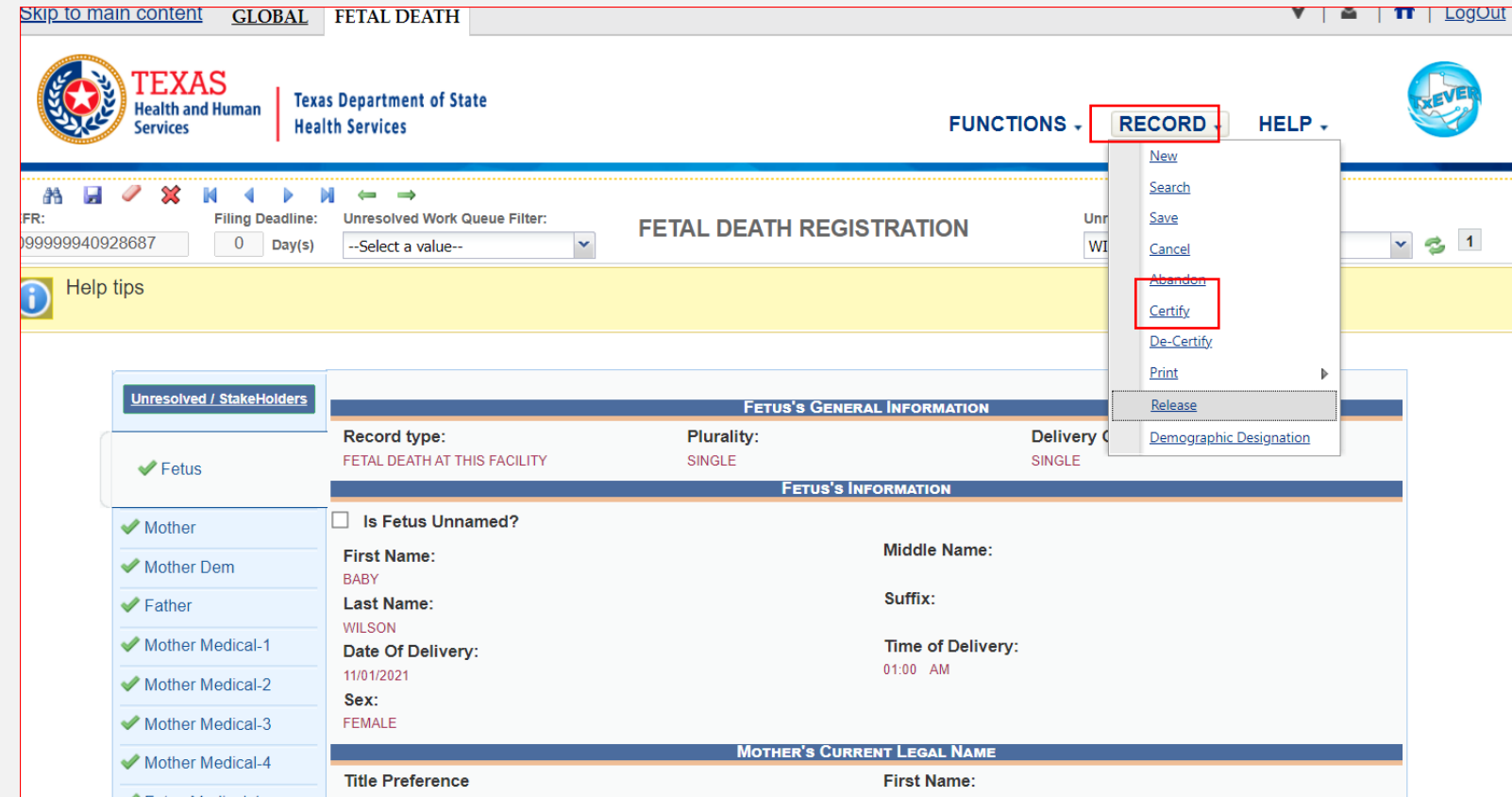

#### Click "Yes" if you are ready to release the record

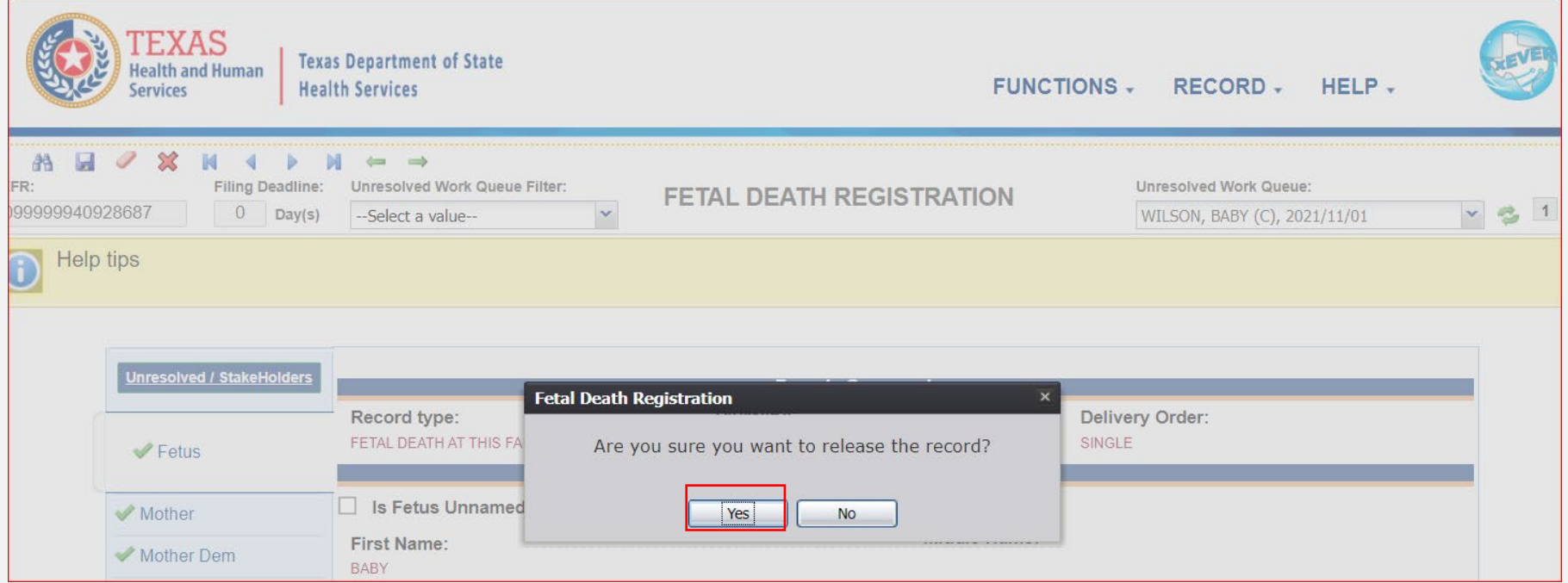

#### **REVIEW:**

*Basic Fetal Death Registration if Medical Certifier starts record with involvement of Funeral Home*

- MC starts record and performs data entry
- MC demographically designates FH
- MC cannot click "demographic designation" if they have already medically certified
- MC certifies record
- FH accepts and verifies record
- MC releases record

### **Funeral Home starts Fetal Death record**

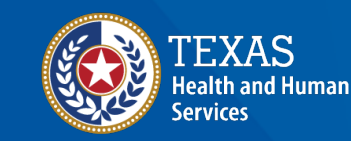

**Texas Department of State Health Services** 

### Fetal death tab -> function -> demographic data entry Click new record icon:

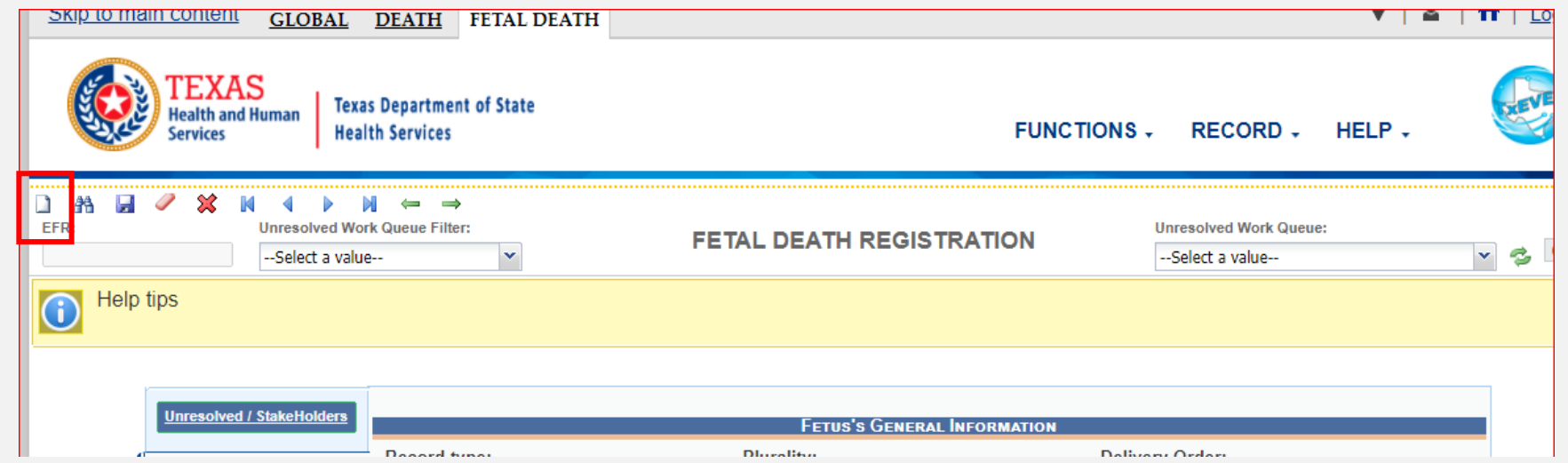

#### Once FH clicks the new record icon the screen below will appear.

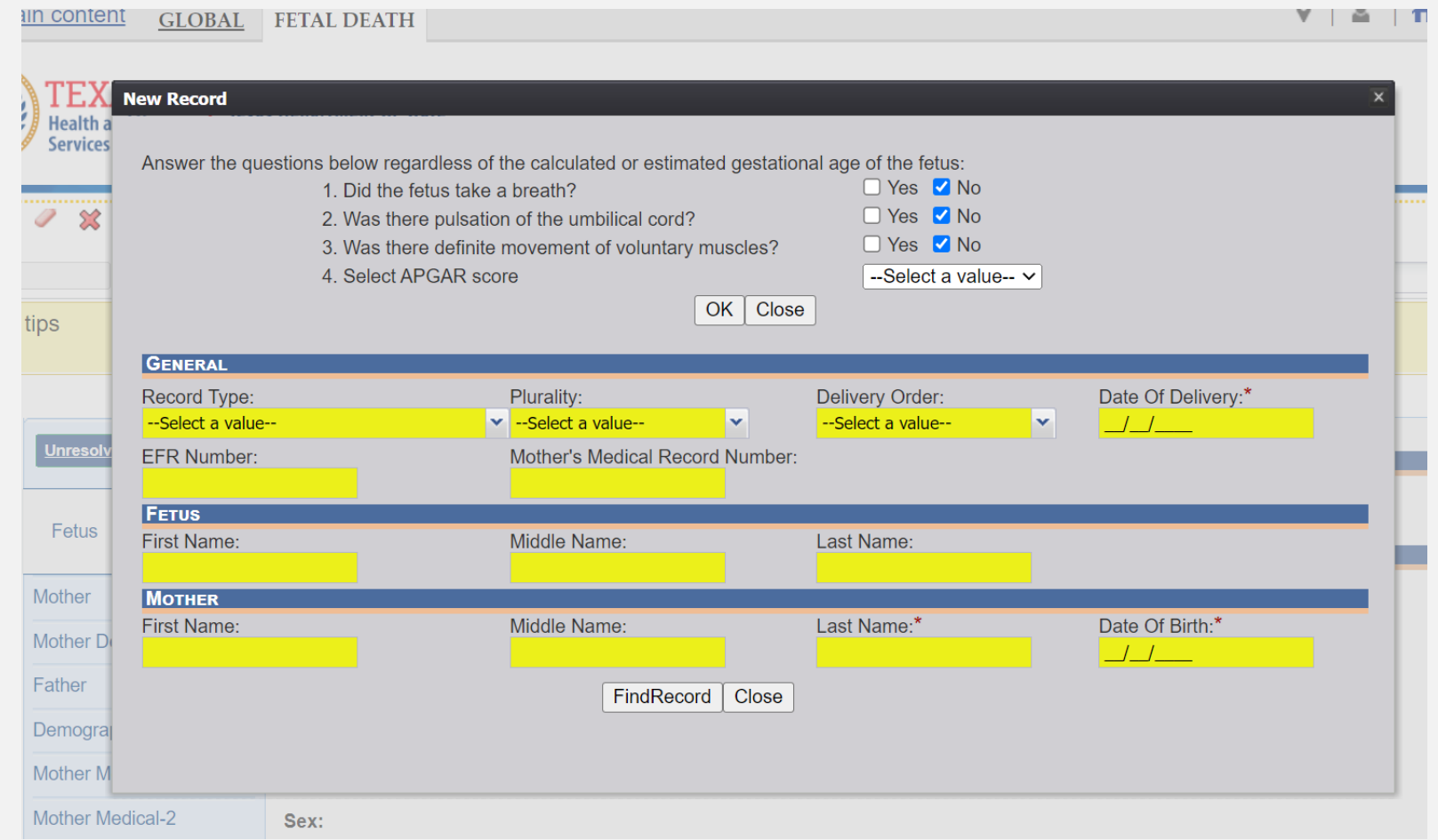

#### Once FH clicks "Find Record" the screen below will appear. Click "OK"

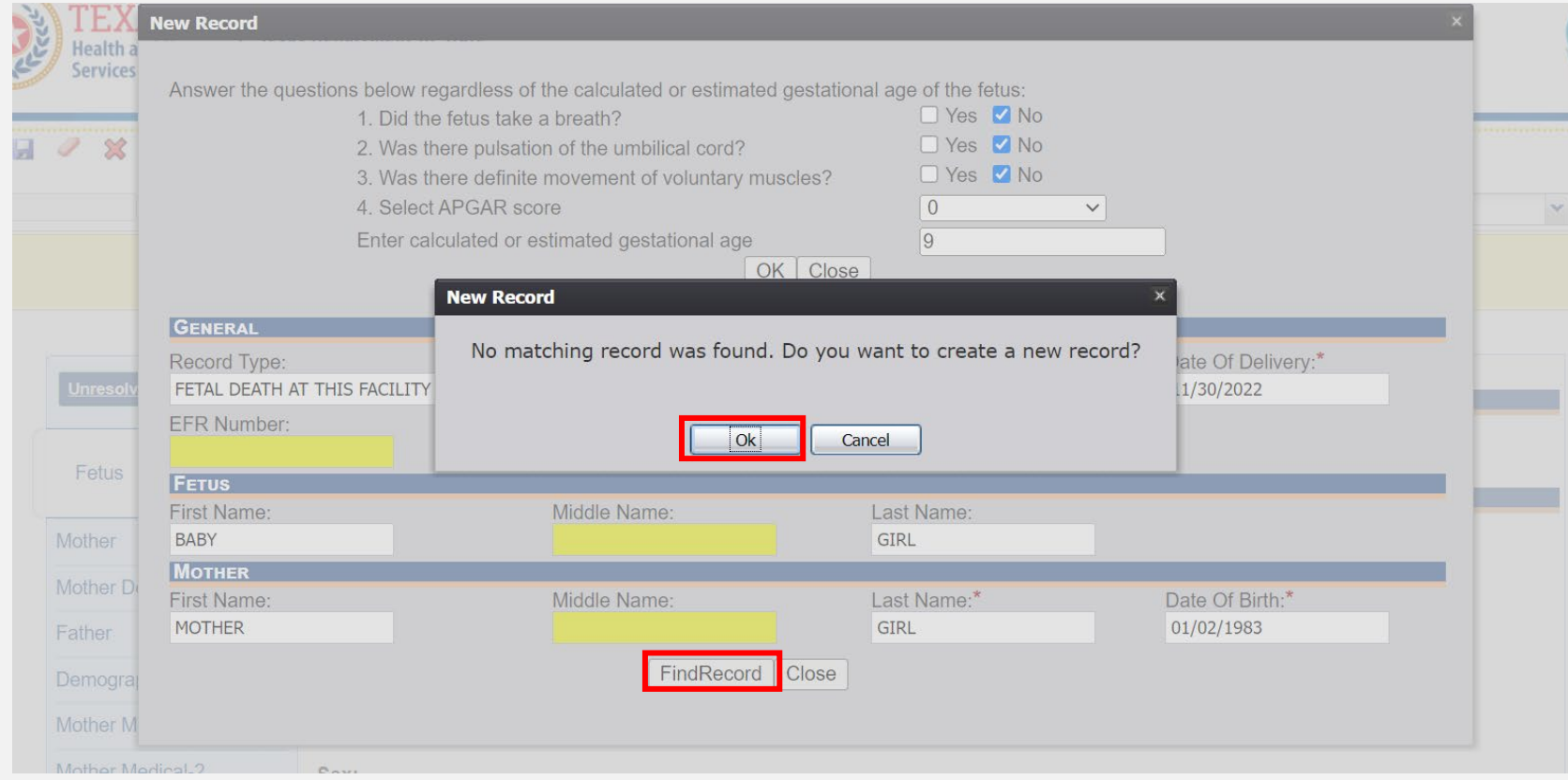

#### Once FH clicks "OK" they will be taken to this screen.

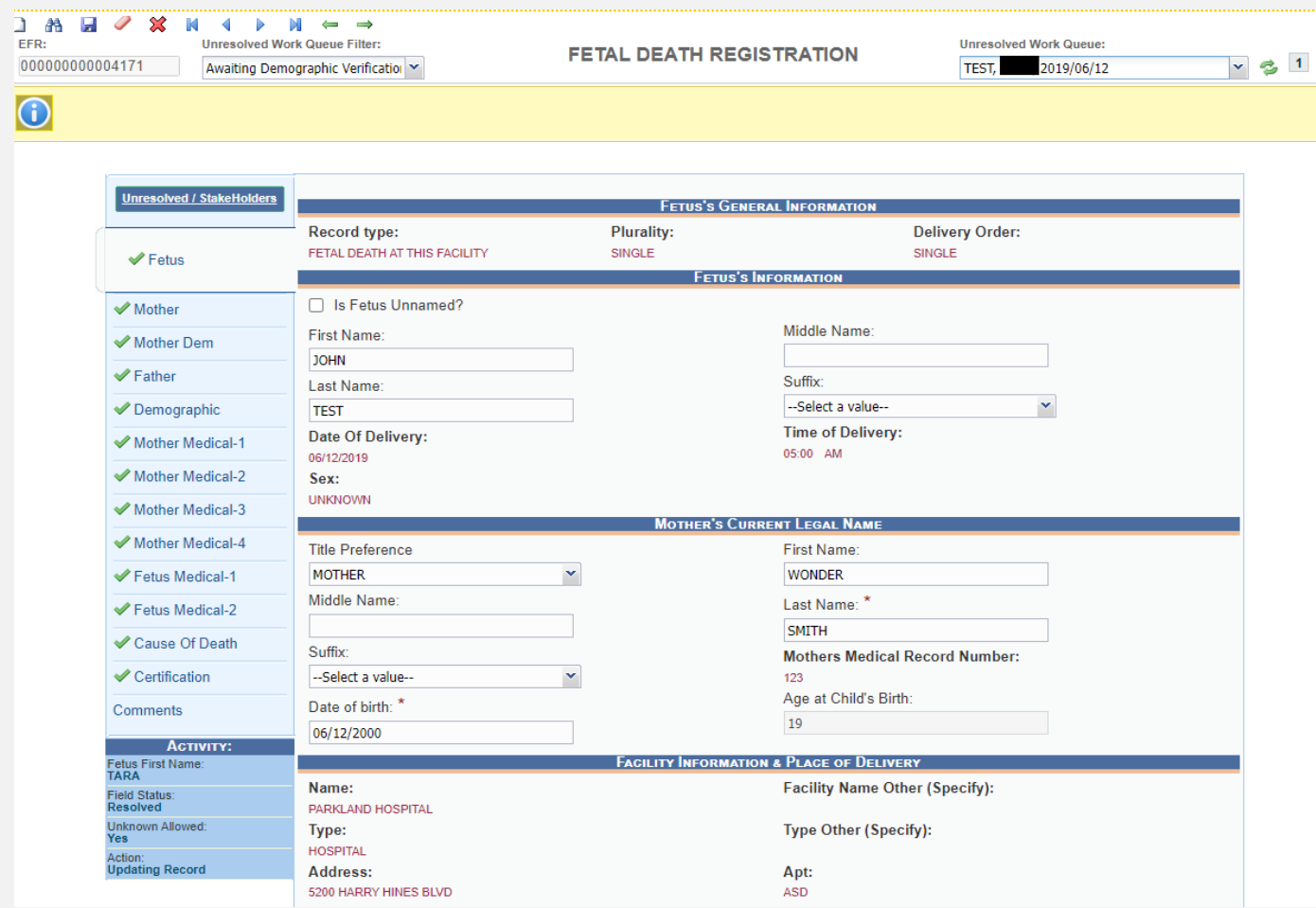

Once the Funeral Home has a green check mark by the demographic tab:

- Record drop-down menu
- Medical Designation

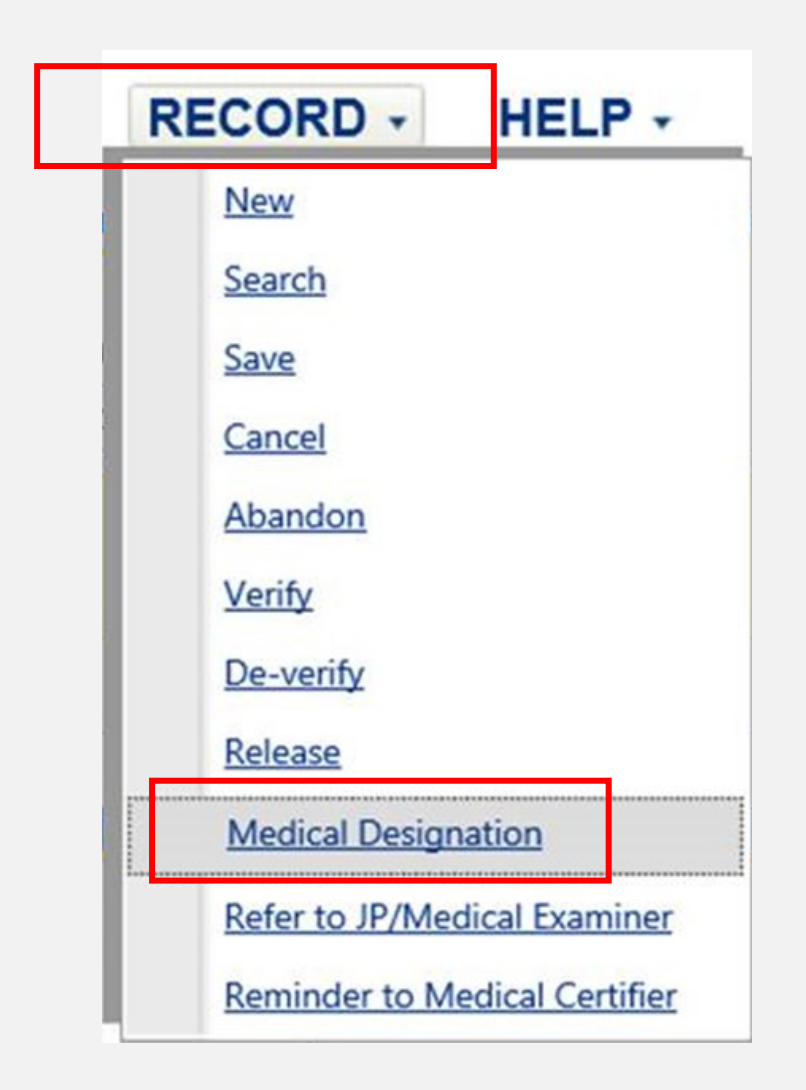

### Once FH clicks "medical designation" the screen below will appear.

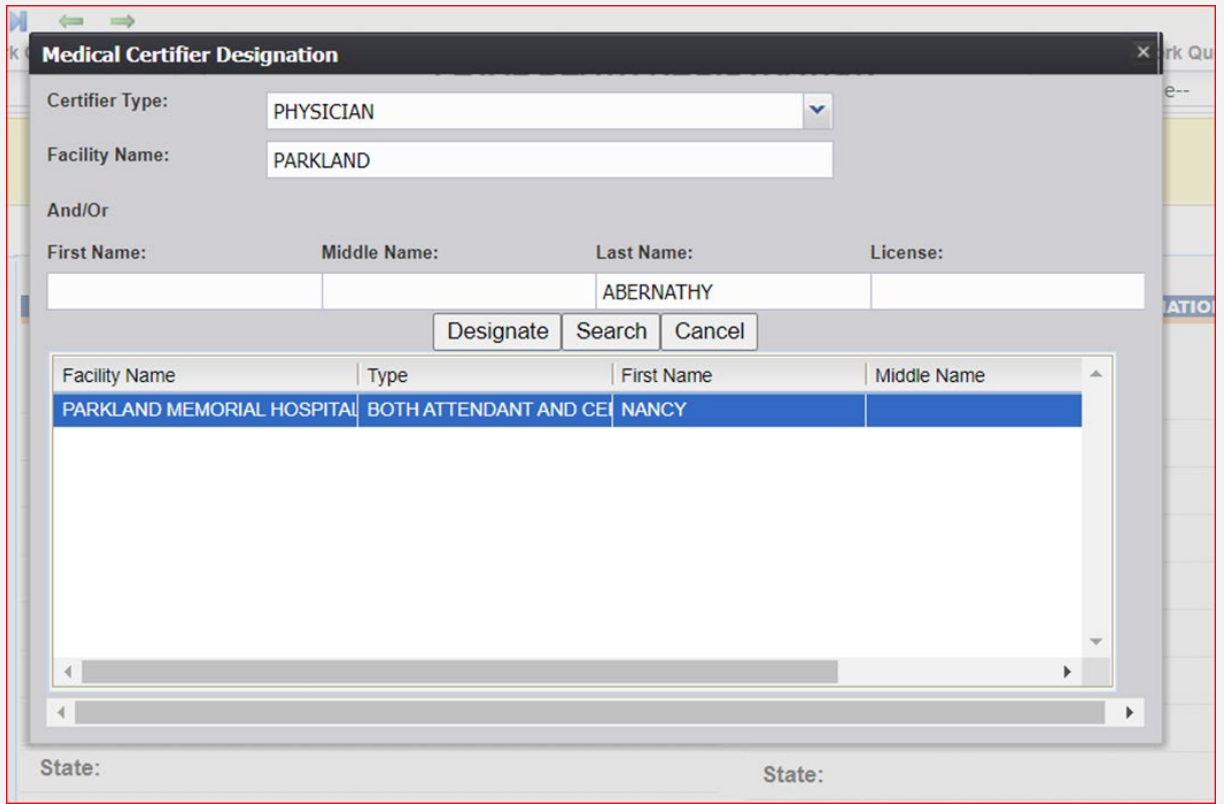

Once the record is certified by the medical certifier, the funeral home will verify the record then release the record.

- Record drop-down menu Verify
- Record drop-down menu Release

#### **REVIEW:**

Basic Fetal Death Registration if Funeral Home Starts Record

- Funeral home starts record
- Funeral home fills-out demographic tab
- Funeral home designates a medical certifier
- Medical certifier performs data entry and certifies record
- Funeral home verifies record
- Funeral home releases record